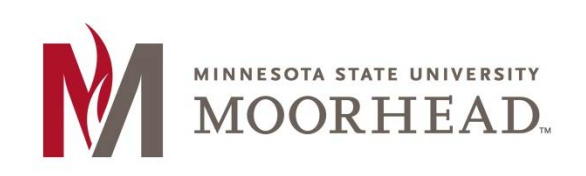

# **Topic: Changing Themes**

WordPress works really hard at giving you as many options as possible to make your blog exactly how you would like it. One way they do this is by allowing you to change the theme or look of your blog site at any time.

## **STEP 1:**

If you are dashboard of your site, you can find **Themes** on the left hand side of the page under **Appearance**.

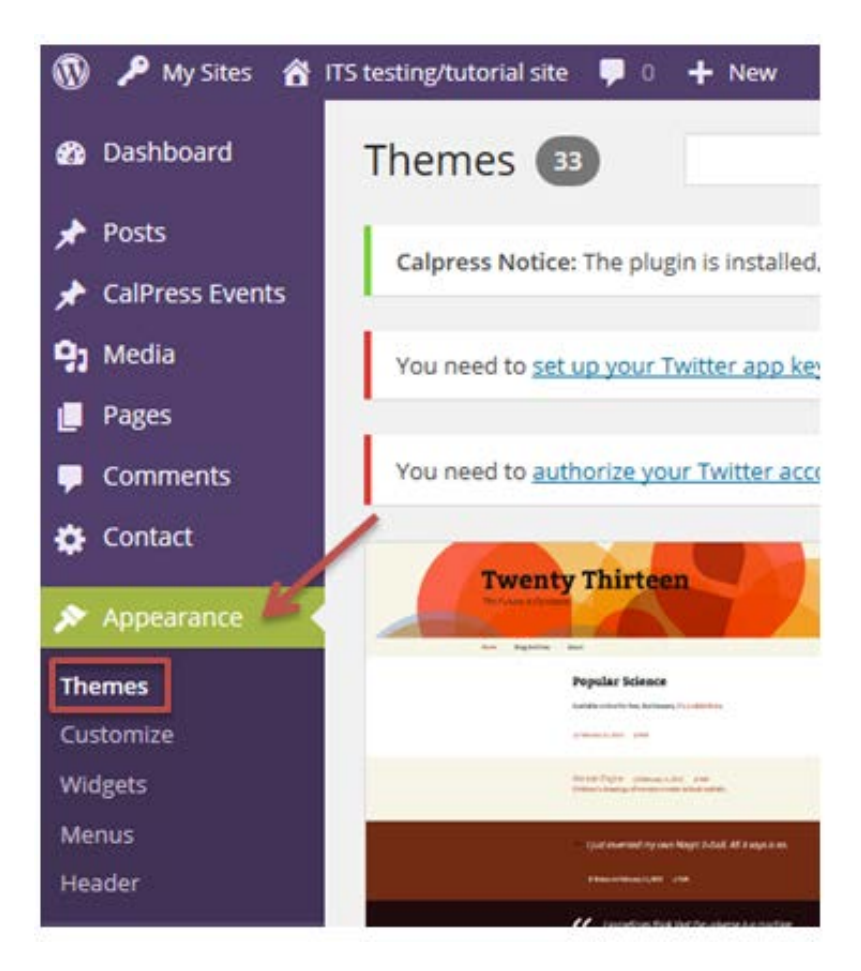

If you are in your site, you can click **Themes** under the **name of your site** at the top of the page.

**省** ITS testing/tutorial site

## **STEP 2:**

The themes page will show you every theme you have access to use for your blog.

If you hover your mouse over a theme you think you might be interested in, you can click **Theme Details** to learn more about that theme in particular.

On the left side of the page you will get a general image of what the theme looks like along with a description of the theme on the right side.

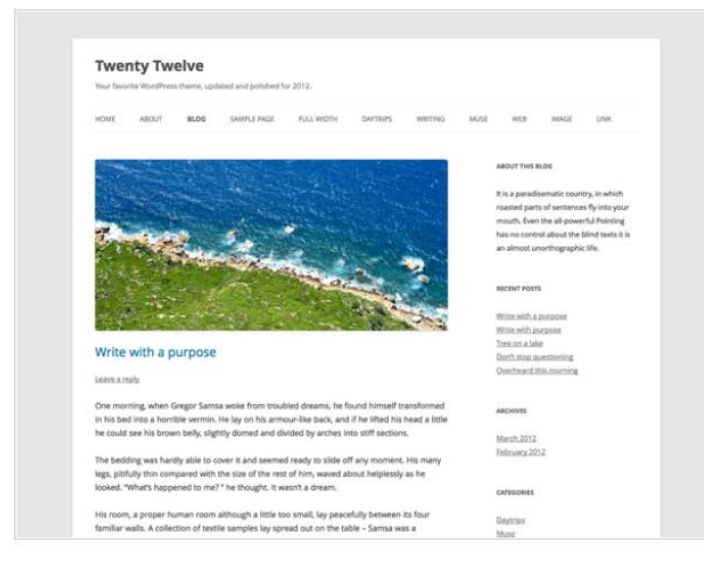

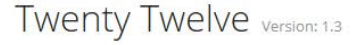

#### By the WordPress team

The 2012 theme for WordPress is a fully responsive theme that looks great on any device. Features include a front page template with its own widgets, an optional display font, styling for post formats on both index and single views, and an optional no-sidebar page template. Make it yours with a custom menu, header image, and background.

Tags: light, gray, white, one-column, two-columns, right-sidebar, flexiblewidth, custom-background, custom-header, custom-menu, editor-style, featured-images, flexible-header, full-width-template, microformats, postformats, rtl-language-support, sticky-post, theme-options, translationready

## **STEP 3:**

At the bottom of this page you will see the **Activate** and **Live Preview** buttons.

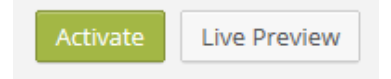

Activate is going to change the theme of your blog and Live Preview is going to give you a preview of what your blog would look like with this theme. It will even go as far as to include the content you already have on your blog in the live preview. It is recommended that you first preview the theme before you apply it.

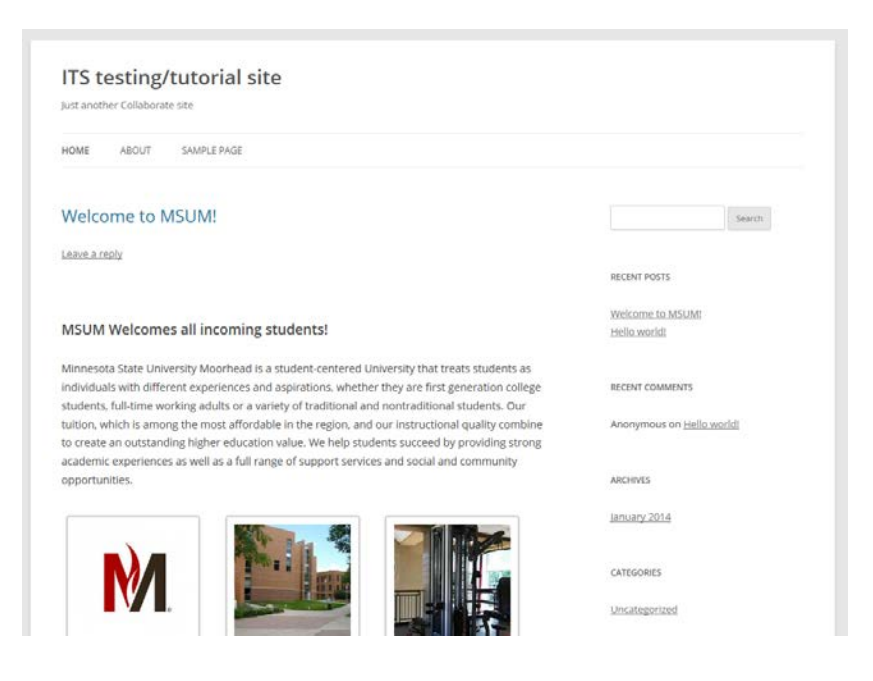

You can now see what your site would look like with this theme opposed to the one you have seen.

## **STEP 4:**

If you approve of the theme in the preview, you can click Save & Activate in the top left corner. If you don't approve of the theme, you can click Cancel and you will be brought back to the themes page to choose a different theme.

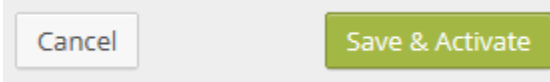

## **For More Information**

Please contact the Office of Online & Extended Learning at [support@mnstate.edu](mailto:support@mnstate.edu) or 218.477.2603 if you have questions about this material.